# **BEOTOOTH 5500**

## **User Manual**

V1.2 23/12/23

by Pila

### **Index**

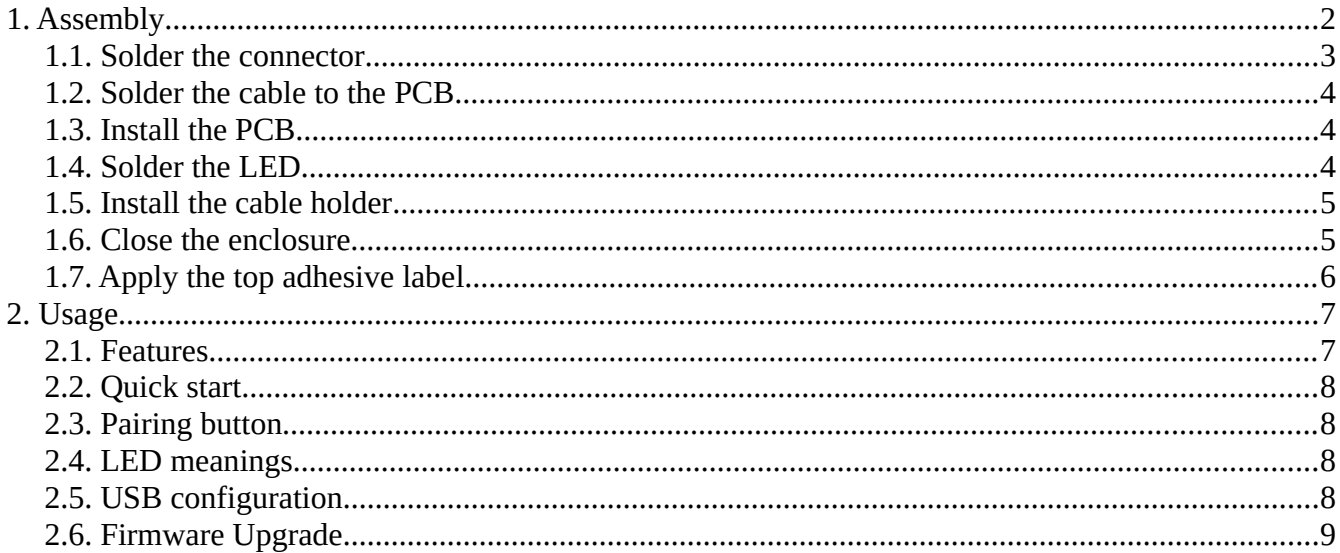

#### <span id="page-1-0"></span> $1.$ **Assembly**

Kit content :

- $\bullet$  1x PCB assembly
- $\bullet$  1x 3mm LED (red)
- $\cdot$  1x Plastic Enclosure with machined holes.
- $\cdot$  1x 80 cm of 4 conductor wire
- $1x$  7 pin male DIN.
- 1x 3D printed cable holder<br>• 2x zip ties
- 
- $\cdot$  4x PCB screws + 2x enclosure screws
- $\bullet$  2x heatshrink tube
- $\bullet$  1x adhesive label

#### <span id="page-2-0"></span>**1.1. Solder the connector**

Strip about 12mm of external insulation from one end of the cable. Fold the shielding mesh over the external insulation. Strip the the end of each individual wire, and solder them to the connector according to the attached diagram (Fig. 2). Be aware that the plastic part holding the pins together melts at low temperature, so be sure to spend as little time as possible heating the pins, or risk having the heated pin move relative to the other pins.

If that happens, you can always re-heat the pin, and move to it put it back in the right position.

Once the 4 wires are soldered, crimp the connector metal shell to the cable to secure it

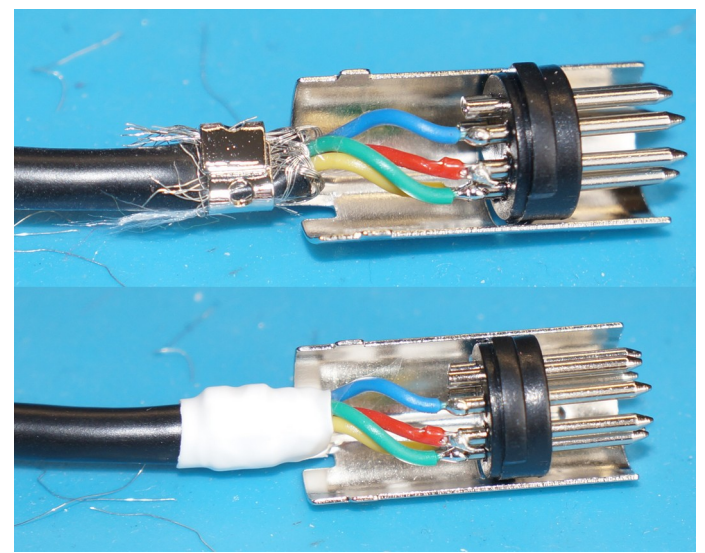

*Figure 1: Open connector with all wires soldered*

in place. Make sure the shielding mesh wires are tight between the metal connector and the insulation of the cable. (See Fig. 1)

Use one piece of heat-shrink tubing to cover the crimped part, and prevent any shield wire from getting loose and shorting the pins.

Close the connector now, as it will later become impossible to slide the connector plastic shell from the other side of the cable.

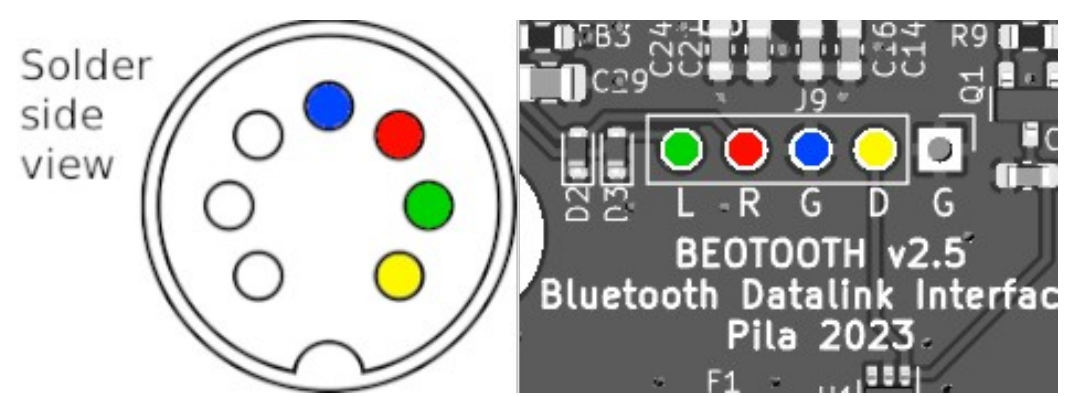

*Figure 2: Connector / PCB wiring diagram, showing the color of each wire*

#### <span id="page-3-2"></span>**1.2. Solder the cable to the PCB**

Strip about 25mm of insulation from the other side of the cable. Cut all strands of shielding as short as possible, and use a piece of heat-shrink tubing to cover the remaining strands.

Solder the wires to the PCB, according to the diagram. (see also Fig 3).

#### <span id="page-3-1"></span>**1.3. Install the PCB**

Place the PCB in the upper (larger) half of the enclosure, and make sure the USB-C port and push button line up with their respective holes in the enclosure. Secure the PCB to the enclosure using the 4 silver screws provided. Once all the screws are tight, confirm that the pushbutton operates properly without rubbing

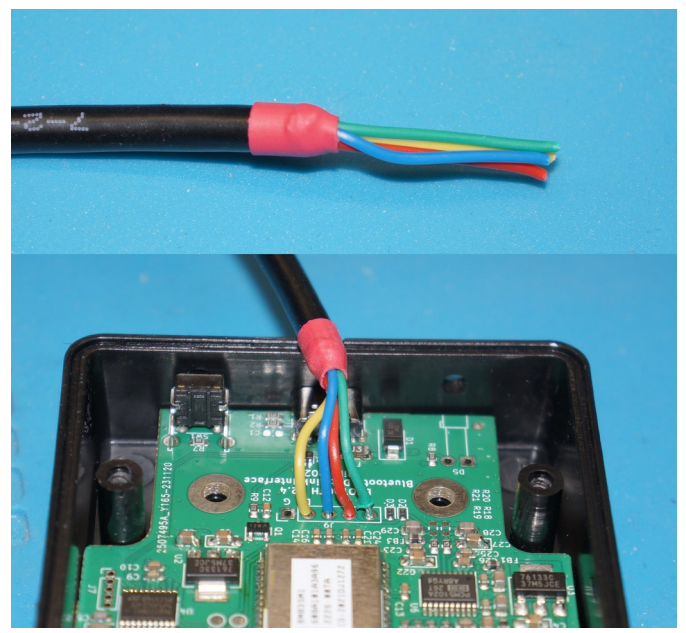

*Figure 3: PCB with cable soldered*

against the enclosure. If necessary, loosen the screws and adjust the PCB position until the pushbutton operates smoothly.

#### <span id="page-3-0"></span>**1.4. Solder the LED**

Install the LED like shown in the Fig 4. This will require cutting and bending its legs. Make sure the short leg (cathode) is soldered to the square pad on the PCB (closest to the edge of the PCB). If you don't remember which one is the shortest after cutting the LED legs, it can be identified by a small flat section on the plastic part of the LED. If the LED is install backward, it will not illuminate. Once satisfied with the position of the LED, solder it the the PCB. I advice the solder the short leg (cathode) last, as it is connected to the ground plane of the PCB, and therefore require more efforts to bring to soldering temperature.

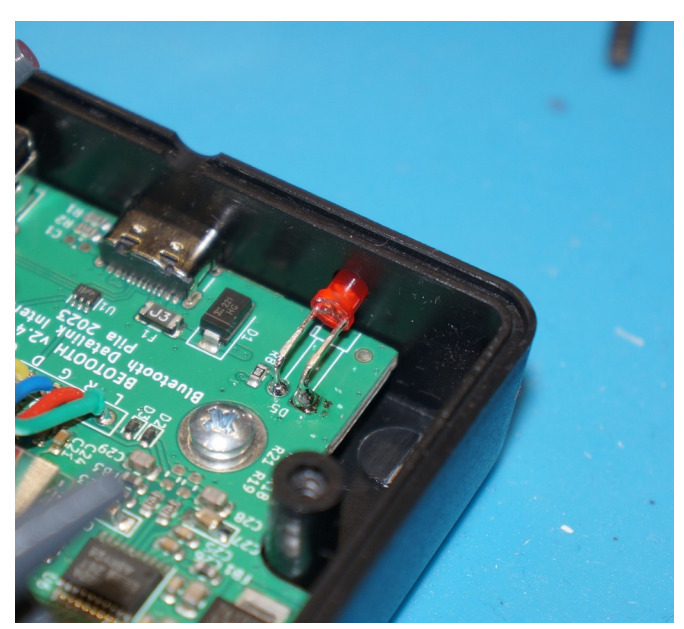

*Figure 4: LED soldered to the PCB*

#### <span id="page-4-1"></span>**1.5. Install the cable holder**

The cable is secured to the cable holder using 2 zip-ties. Insert both zip-ties in the matching holes in the cable holder. With the cable inserted, tighten each zip-tie until the cable cannot move independently of the cable holder. Make sure the locking head is sitting as flat as possible against the cable holder, as there is minimal clearance with the USB-C port.

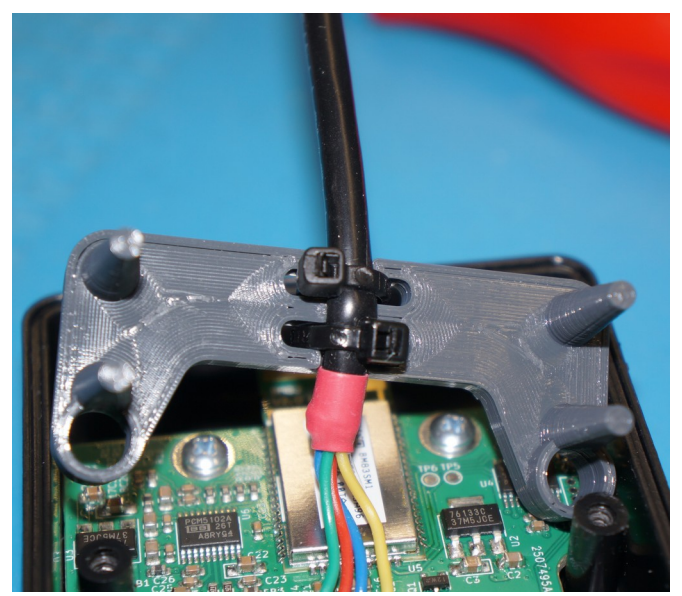

*Figure 5: Cable zip-tied to the holder*

#### <span id="page-4-0"></span>**1.6. Close the enclosure**

Place the cable holder in its resting position : both plastic columns from the enclosure inserted in the corresponding holes and all 4 plastic feets of the cable holder resting against the enclosure.

Close the enclosure, and tighten the 2 black screws.

Congratulations, your Beotooth 5500 is now fully assembled.

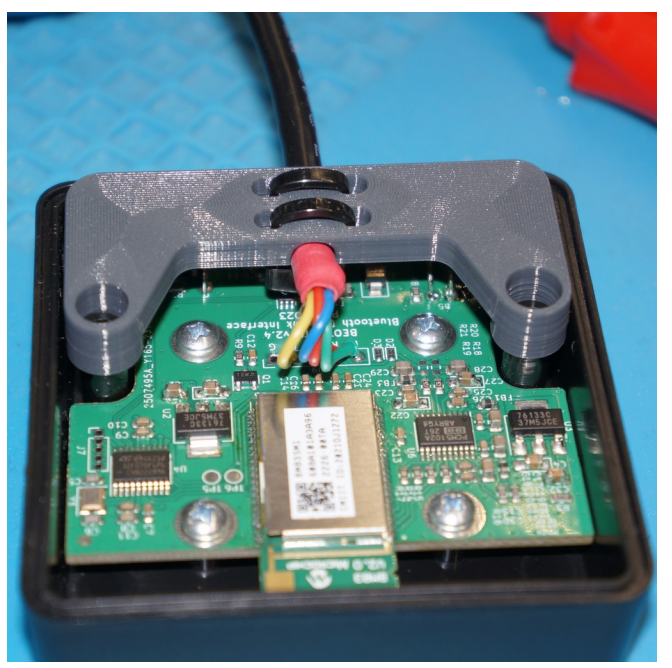

*Figure 6: Cable holder in place*

#### <span id="page-5-0"></span>**1.7. Apply the top adhesive label**

First, identify the correct orientation of the label : the easiest way is to make sure the "PAIRING" arrow lines up with the push button. Peal the label from its plastic backing sheet, start by aligning one edge on the label with the plastic enclosure, then lower the label in the recessed area of the enclosure, and confirm it lines up properly. If so, bond it definitely to the enclosure by sliding your finger across it while applying a slight perssure.

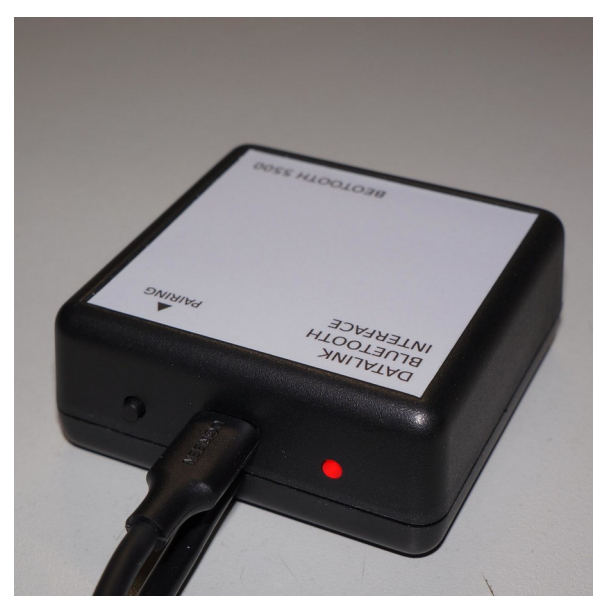

*Figure 7: Finished product with the label*

## <span id="page-6-1"></span>**2. Usage**

#### <span id="page-6-0"></span>**2.1. Features**

Bluetooth related features :

- Support AAC audio codec for proper quality sound restitution.
- Can be paired with up to 6 Bluetooth devices (Only 1 connected at the same time). Datalink related features :
	- Connects to a B&O system using the usual 7-pin DIN Datalink connector.
	- Provides audio signals at the same level as other B&O devices.
	- Communicates using the Datalink-80 protocol.
	- Converts the Datalink commands from the B&O system to AVRCP (1.0) commands for the Bluetooth device.
	- Notify the B&O system of link status (Bluetooth disconnected shows as "NO SOURCE")
	- Turns off the system after 5 minutes without Bluetooth link, or 15 minutes without audio activity on the Bluetooth link (Usually means no sound on a mobile device, but means another audio output selected on my Linux PC).

When paired with an AVRCP 1.3 Bluetooth device :

- Notify the B&O system of current playback state (Playing / Paused / Seeking)
- Shows the current track number and live elapsed time on the MCP5500.
- Automatically turns on the B&O system when playbacks begins (AVRCP Status shows "playing". I did not want the system to turn on as soon as sound is available on Bluetooth, to prevent it happening for every notification my phone receives, and waking up the whole house by the same occasion).

Misc features :

- Powered through a standard USB-C connector (5V 100mA).
- Enumerates as USB serial port for configuration.
- Red LED at the back to show its status (Not connected / Pairing / Paired).
- Small form factor, making it easily concealable.

Possible future features :

- Select track by entering track number. At the time being, it seems my phone does not support the AVRCP version (1.6) required to select tracks from their track number, despite claiming otherwise, so I was no able to implement that feature yet.
- Trigger pairing from a special code on the remote

## <span id="page-7-3"></span>**2.2. Quick start**

Plug the Beotooth 5500 7-pin DIN connector to a Datalink-compatible system. Use a USB-C cable to connect the Beotooth 5500 to an suitable power supply (any device providing 5V, 100mA min).

The red LED lights up after a few seconds. The Beotooth 5500 is operational. To pair a bluetooth device, press shortly on the "pairing" button. The LED blinks fast, the Beotooth 5500 can now be connected via Bluetooth for a few minutes. Once the connection is established, the red LED blinks slowly.

## <span id="page-7-2"></span>**2.3. Pairing button**

The "pairing" button has 2 functions : a short press enters the pairing mode, making the Beotooth 5500 visible to nearby Bluetooth devices, and making it accept connection from a new device. A long press (10 secs) clears any paired device. This will prevent any previously paired device from connecting to the Beotooth 5500.

## <span id="page-7-1"></span>**2.4. LED meanings**

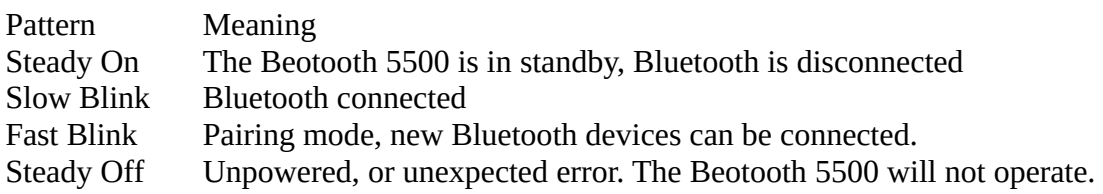

## <span id="page-7-0"></span>**2.5. USB configuration**

Once connected to a computer, the Beotooth 5500 enumerates as USB / Serial interface, providing a simple command prompt that allows some settings to be changed. Use a terminal emulator software (such a Putty on Microsoft Windows) to connect to it (the actual port configuration, such as the baudrate, do not matter). Each command must be followed by a line return character. The supported commands are :

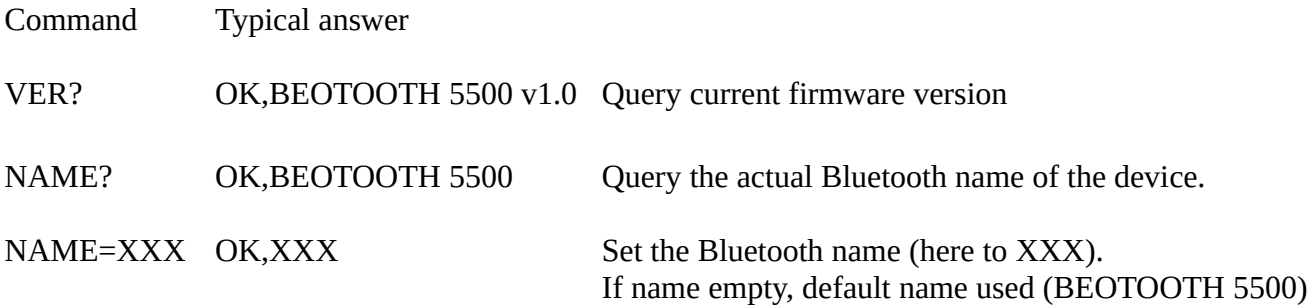

### <span id="page-8-0"></span>**2.6. Firmware Upgrade**

You will need to download STM32CubeProgrammer software from ST.

1. Plug your Beolink in a computer while holding the "Pairing button".

2. In STM32CubeProgrammer select "USB" as the type of connection

3. If this is your first FW update for that Beotooth, check the box "Read unprotect (MCU)" (as shipped the MCU is read-protected). If you have already updated your Beotooth, please leave the option unselected. If you are unsure, initially try with the option unselected.

4. Press the green "Connect" button.

3. Go to the second tab in the left bar ("Erasing & Programming"), select the file you just downloaded, make sure that "Verify programming" and "Run after programming" are checked, and press "Start programming".

4. Once the process is completed, your Beotooth will be updated. The bluetooth linked paired devices will be kept intact.